## **Provisioning a Yealink Phone**

Use the following steps to connect a Yealink device to NocTel.

## Supported Phones:

Yealink SIP-T58V Yealink SIP-T58A Yealink SIP-T56A Yealink SIP-T54S Yealink SIP-T49G Yealink SIP-T48G/S Yealink SIP-T46G/S Yealink SIP-T42G/S Yealink SIP-T41P/S Yealink SIP-T29G Yealink SIP-T29G Yealink SIP-T27P/G Yealink SIP-T21(P) E2

Yealink phones must be running at least firmware version 83 to work with NocTel. Download new firmware from the Yealink support site.

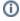

Yealink CP860 Yealink CP920 Yealink CP960 Yealink W76P

If you can configure your DHCP server's Option-66, this is the best way to point your Yealink devices to NocTel. In your Option-66 string value, enter: https://noctel.com

If you do not have the ability to set your DHCP option, then follow the remaining steps on each device:

## Step-by-step guide

- 1. Add the extension in the NocTel Control Panel, selecting the Yealink type.
- 2. Boot the phone up
- 3. Press the OK button on the phone to find the IP address
- 4. Log in to phone by browsing to the IP address and use admin / admin. If the default password is unknown or does not work, hold down the OK button for 10 seconds to factory reset the phone and try again.

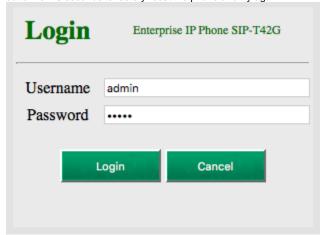

5. Browse to Settings -> Auto Provision

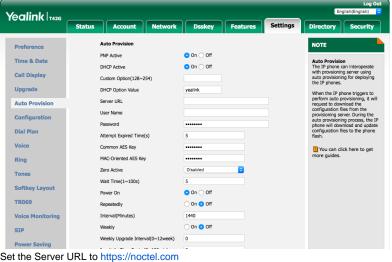

6. Set the Server URL to https://noctel.com

Server URL

https://noctel.com

7. Click the **Auto Provision Now** button.

Auto Provision Now

The phone will connect with NocTel and obtain it's configuration.

Any changes made within the NocTel web interface will now be automatically pushed to the phone.

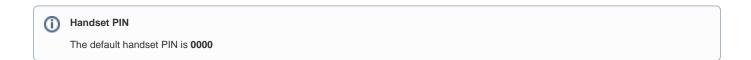

## Related articles

- Call Forwarding
- Using a Algo Paging Speaker as a Ringer
- Creating an Auto Attendant
- Quick Start Guides
- Provisioning and Setup of Grandstream HT802 ATA